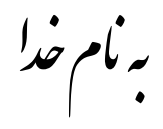

## **روش نصب نرم افزار (11.0.2 SUITE DESIGN CIRCUIT NI**(

ابتدا فايل Crack را بر روي هارد كپي كنيد.

فايل Crack را اجرا كنيد و رمزي را كه توسط فروشگاه دريافت كرده ايد وارد كنيد.

پوشه اي به نام Crack بر روي هارد ايجاد ميشود كه شامل فايل زير ميباشد:

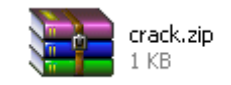

حالا فايل Setup را از CD اجرا كنيد.

پنجره اي به شكل زير باز ميشود كه در قسمت Serial مانند شكل زير 6 صفر را وارد كنيد و گزينه Next را انتخاب كنيد:

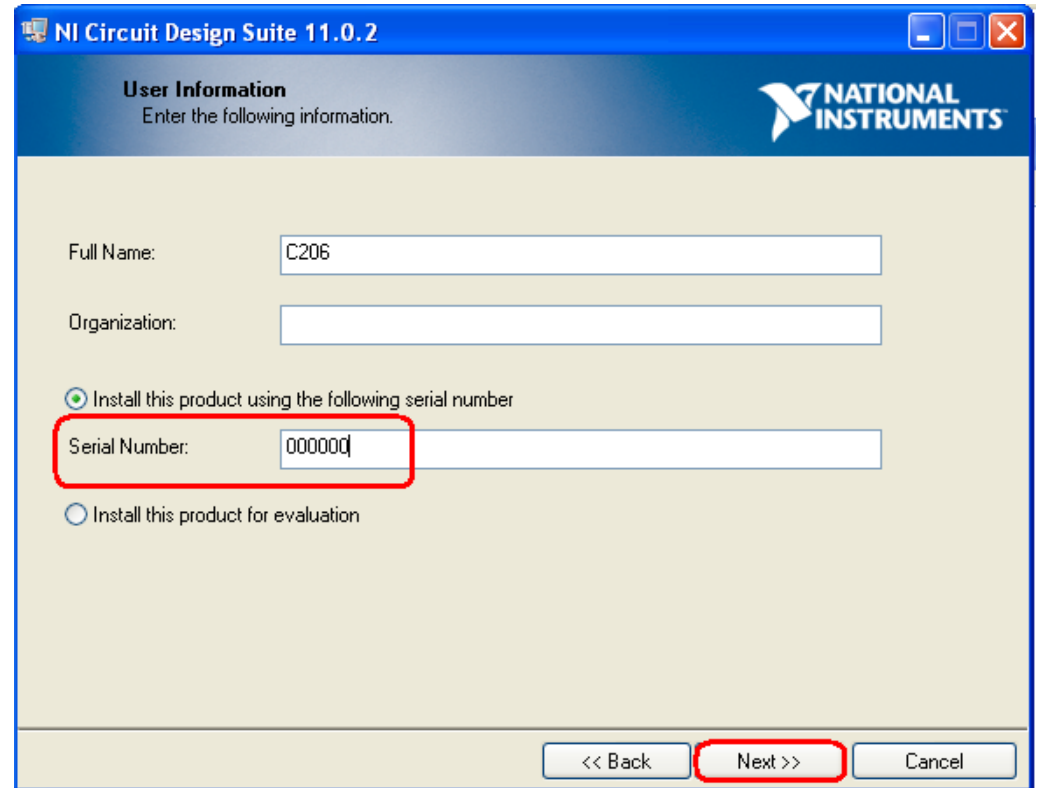

## **نكتــــه : توجه داشته باشيد كه بعد از Setup كامپيوتر خود را restart نكنيد.**

(گزينه Later Restart را انتخاب كنيد)

حالا فايل zip.Crack را با توجه به اينكه Windows شما 32 يا 64 بيتي است در آدرس زير كپي ميكنيد:

win32: ProgramFiles\National Instruments\Shared\License Manager\Bin

win64: ProgramFiles(x86)\National Instruments\Shared\License Manager\Bin

بعد از كپي بر روي فايل zip.Crack راست كليك كرده و گزينه File Extract را انتخاب ميكنيم.

پوشه اي به نام Crack ايجاد ميشود كه شامل فايلهاي زير ميباشد:

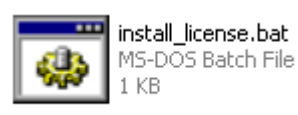

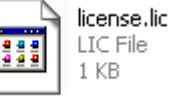

بعد از انتخاب دو فايل بالا گزينه Cut را انتخاب ميكنيم و Back را زده و Paste ميكنيم.

حالا فايل bat.license\_install را اجرا ميكنيم كه پنجره اي به شكل زير باز ميشود:

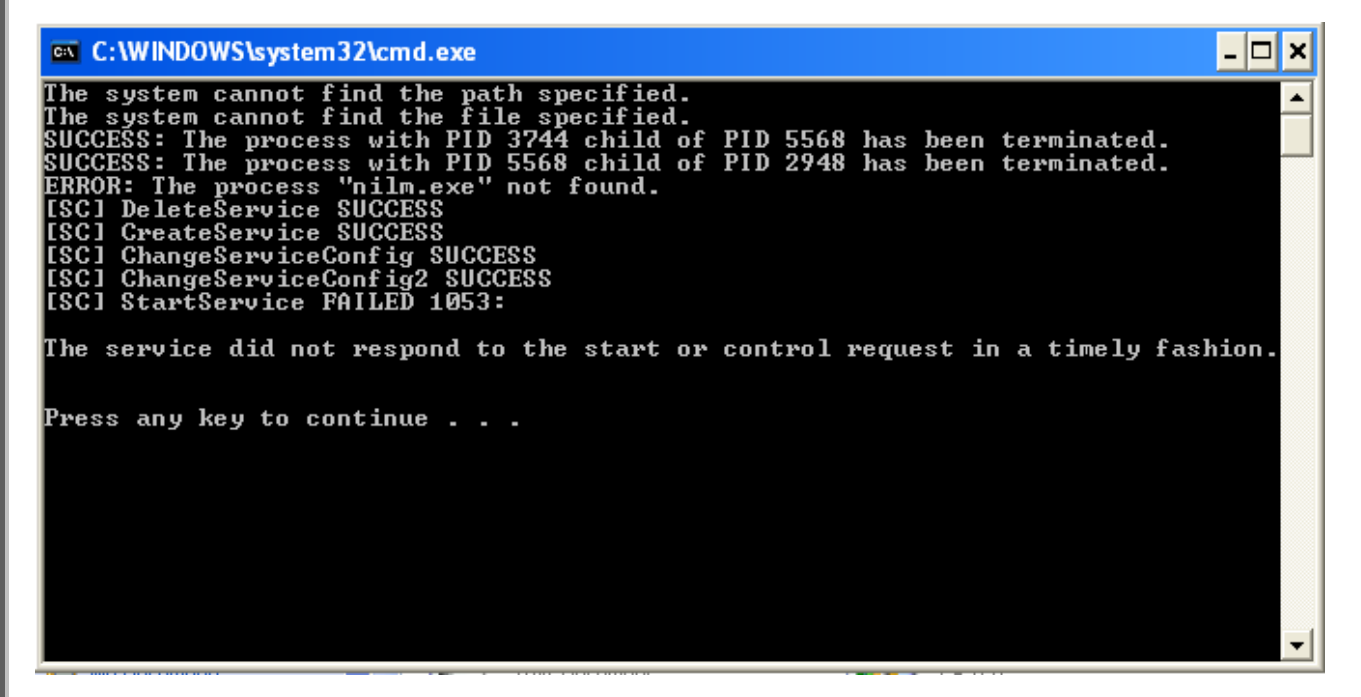

با زدن كليد Enter پنجره فوق بسته ميشود.

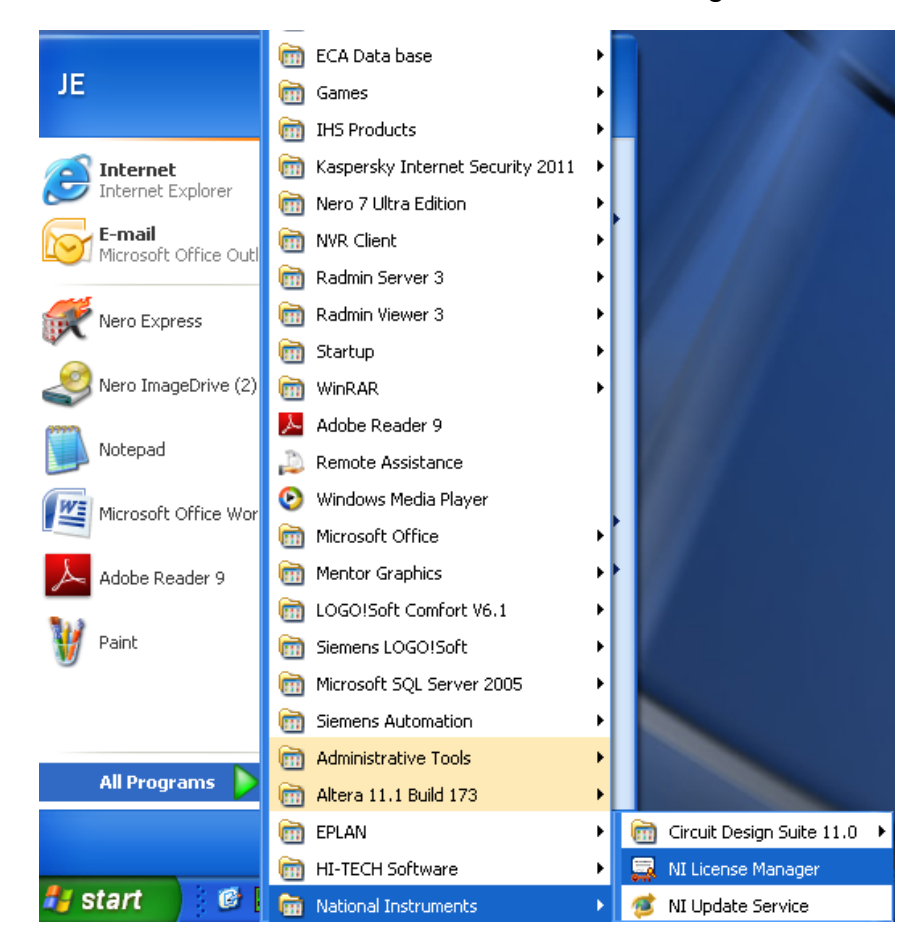

حالا از Start طبق شكل زير Manager License NI را اجرا كنيد:

پنجره اي به شكل زير باز ميشود مانند شكل زير از قسمت Options گزينه Preferences را انتخاب ميكنيم:

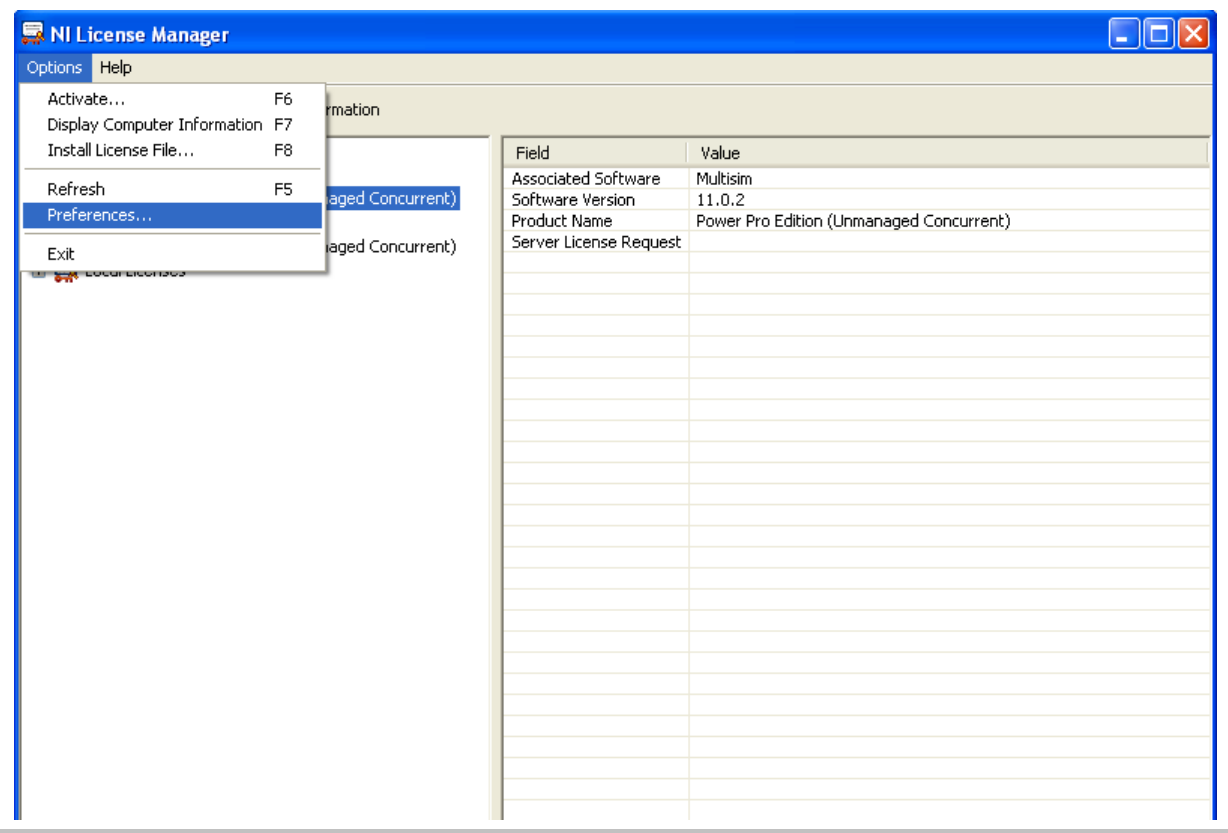

ینجره ای به شکل زیر باز میشود :

1 - تَبِكَ قَسمت Use Network License Servers را بزنيد.

2 - مانند مثال تايپ كنيد localhost:25005

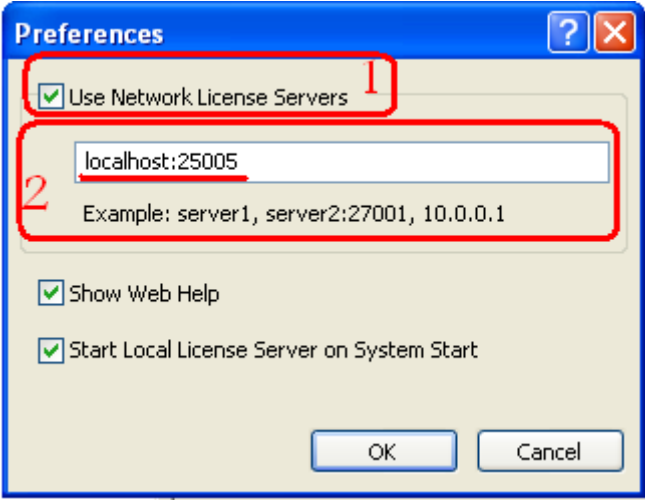

گزینه Ok را انتخاب کنید

حالا پنجره NI License Manager شما به شكل زير تعغير كرده است و شما ميتوانيد در مقابل عبارت Server License Rrguest کلمه (Allowed) را مشاهده کنید که به معنی مجاز میباشد.

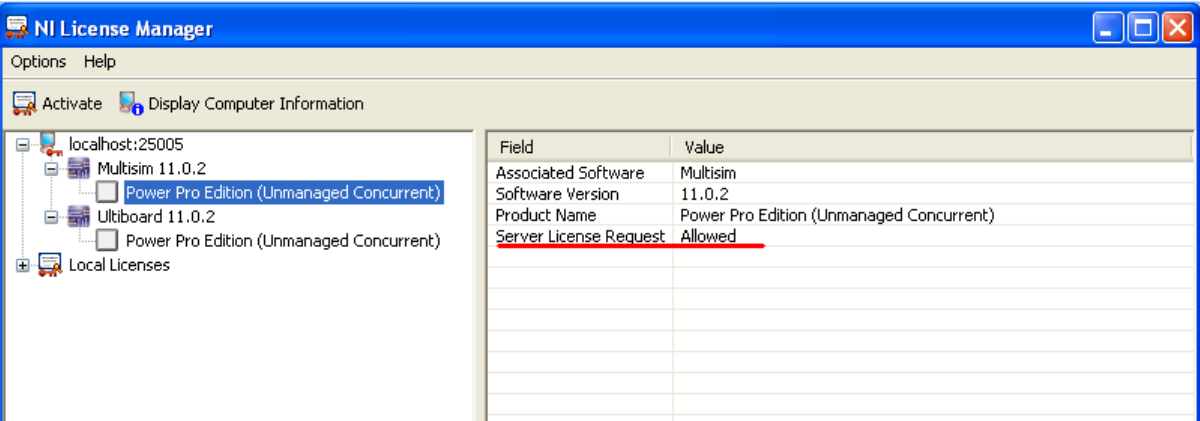

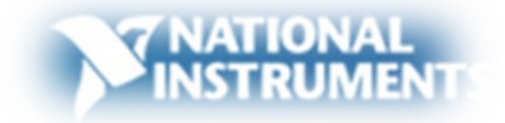

\* برنامه قابل اسفاده *برای شاکاربر عزیز می باشد\**<br>.

\* جو<sub>لن ا</sub>لکترونک\*

TEL: 66728460 & 66712719 **FAX: 66711319** 

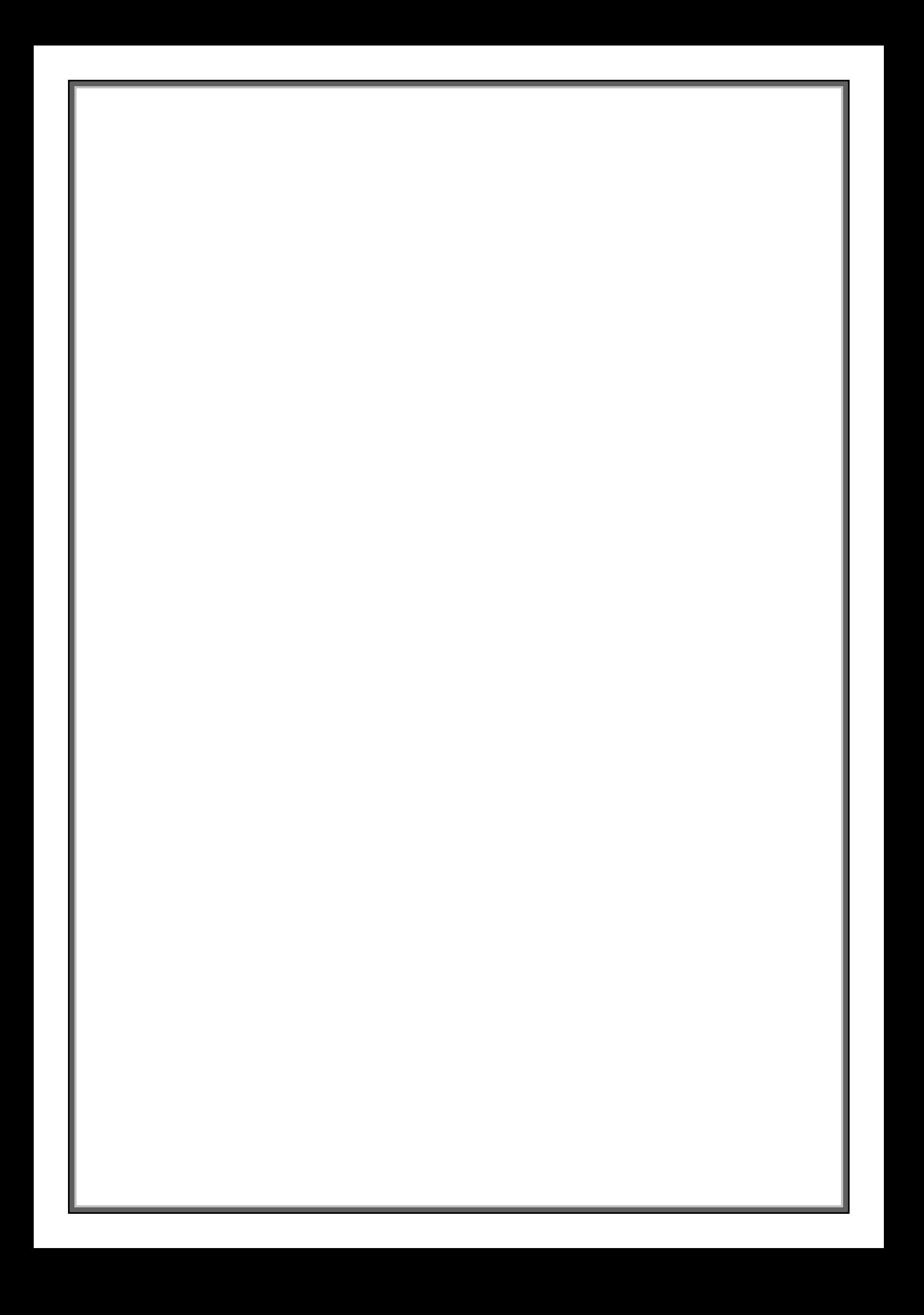